# **[Lista urządzeń](https://pomoc.comarch.pl/optima/pl/2023_5/index.php/dokumentacja/lista-urzadzen/)**

#### Lista urządzeń jest dostępna w menu *Handel/ Urządzenia*.

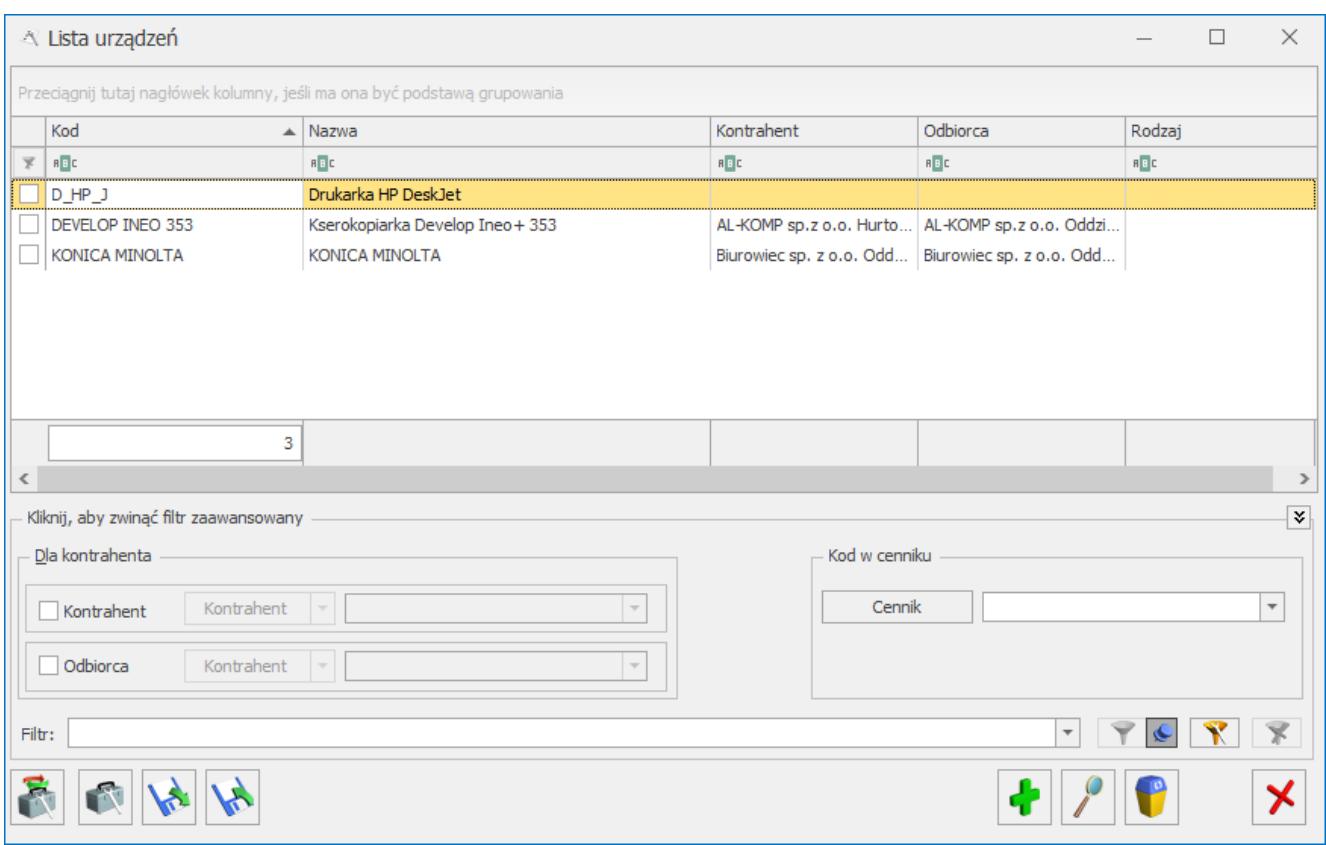

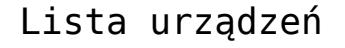

Lista zbudowana jest z następujących kolumn:

- *Kod* kod urządzenia,
- *Nazwa* nazwa urządzenia,
- *Kontrahent* pełna nazwa Kontrahenta wskazanego na Formularzu zlecenia,
- *Odbiorca*pełna nazwa Odbiorcy wskazanego na Formularzu zlecenia,
- *Rodzaj* kod rodzaju wskazanego na formularzu urządzenia.

Ponadto korzystając z opcji **Wybór kolumn** (dostępnej po kliknięciu prawym przyciskiem myszy w sekcji kolumn) można wyświetlić na liście kolumny odpowiadające wybranym atrybutom urządzenia.

Na liście znajdują się pola umożliwiające filtrowanie rodzajów urządzeń*: Filtruj , Filtruj na bieżąco , Konstruktor filtra , Wyczyść filtr .* Zasady filtrowania list zostały opisane [tutaj](https://pomoc.comarch.pl/optima/pl/2023_5/index.php/dokumentacja/standardy-w-programie/).

Listę urządzeń serwisowych można przeszukiwać korzystając z parametru **Dla kontrahenta** uwzględniającego pola **Kontrahent i Odbiorca**:

- Zaznaczenie opcji **Dla kontrahenta** powoduje automatyczne włączenie parametrów **Kontrahent**, **Odbiorca** – lista urządzeń jest filtrowana zgodnie ze wskazanym Kontrahentem i Odbiorcą.
- Odznaczenie opcji **Dla kontrahenta** powoduje automatyczne wyłączenie parametrów **Kontrahent**, **Odbiorca** – wyświetlana jest lista wszystkich zdefiniowanych w programie urządzeń.
- Odznaczenie parametru **Odbiorca** skutkuje filtrowaniem listy urządzeń wyłącznie z uwzględnieniem Kontrahenta przypisanego do urządzenia.
- Odznaczenie parametru **Kontrahent** skutkuje filtrowaniem listy urządzeń wyłącznie z uwzględnieniem Odbiorcy przypisanego do urządzenia.

W przypadku filtrowania listy urządzeń wywoływanej z poziomu zlecenia – parametr **Dla kontrahenta** jest automatycznie włączony, informacje o Kontrahencie i Odbiorcy uwzględnianych przy filtrowaniu listy są pobierane z formularza zlecenia.

Listę urządzeń można również filtrować wykorzystując pole **Cennik**. Przykładowo wybór w polu **Cennik** karty towarowej *Drukarki* spowoduje, że na liście wyświetlone będą tylko te urządzenia, które są powiązane z kartą cennikową *Drukarki*.

W dolnej części okna dostępne są przyciski szczegółowo opisane w rozdziale *Standardy w programie*:

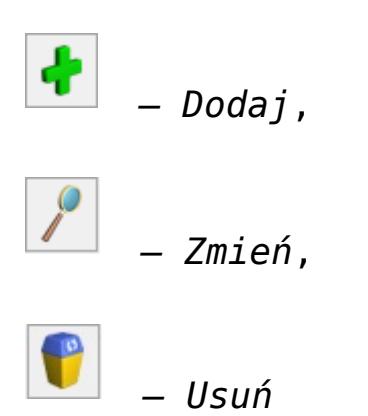

oraz przyciski:

 – *Dodaj wzorzec zlecenia cyklicznego –* po wybraniu funkcji zostanie wygenerowany Wzorzec zlecenia cyklicznego dla zaznaczonego na liście urządzenia. Do pola **Kod wzorca** i **Nazwa** zostanie skopiowany Kod urządzenia. Dodatkowo na wzorzec zlecenia cyklicznego przeniesione zostaną dane takie jak: Urządzenie oraz Kontrahent i Odbiorca. Szczegółowe informacje na temat Zleceń cyklicznych zamieszczono w artykule [Zlecenia](https://pomoc.comarch.pl/optima/pl/2023_5/index.php/dokumentacja/zlecenia-cykliczne/) [cykliczne](https://pomoc.comarch.pl/optima/pl/2023_5/index.php/dokumentacja/zlecenia-cykliczne/)*[.](https://pomoc.comarch.pl/optima/pl/2023_5/index.php/dokumentacja/zlecenia-cykliczne/)*

 *– Dodaj nowe zlecenie serwisowe* – po wybraniu funkcji dla zaznaczonego na liście urządzenia zostanie wygenerowane nowe Zlecenie serwisowe. Na powstałe zlecenie przeniesione zostaną dane Urządzenia wraz z atrybutami oraz Kontrahent i Odbiorca przypisany do urządzenia. Szczegółowe informacje na temat Zleceń serwisowych zamieszczono w artykule [Zlecenia](https://pomoc.comarch.pl/optima/pl/2023_5/index.php/dokumentacja/zlecenia-serwisowe-lista-zlecen/) [serwisowe.](https://pomoc.comarch.pl/optima/pl/2023_5/index.php/dokumentacja/zlecenia-serwisowe-lista-zlecen/) 

Z poziomu listy istnieje możliwość eksportu i importu urządzeń oraz ich rodzajów za pośrednictwem arkusza MS Excel.

#### **Eksport**

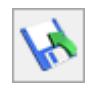

Po wciśnięciu przycisku pojawi się okno, na którym

należy wskazać lokalizację (dysk lokalny lub IBARD) i nazwę pliku. Plik będzie się składał z czterech arkuszy i zostaną do niego przeniesione następujące dane:

- Urządzenia kod i nazwa urządzenia, kod kontrahenta i odbiorcy, rodzaj urządzenia, powiązany towar, opis, informacja o fakturowaniu czynności i części,
- Atrybuty urządzeń kod urządzenia, kod i wartość atrybutu, informacja, czy atrybut jest obowiązkowy,
- Rodzaje kod i nazwa rodzaju urządzenia,
- Atrybuty rodzajów kod rodzaju, kod atrybutu, informacja, czy atrybut jest obowiązkowy.

#### **Import**

Pod przyciskiem dostępny jest Z arkusza MS Excel importowane są analogiczne dane, jak w przypadku eksportu, przy czym należy pamiętać, że podczas importu do urządzeń i ich rodzajów dopisywane są wyłącznie atrybuty istniejące w bazie. Import nie powoduje dodania nowych atrybutów towaru oraz nowych wartości atrybutów (dla atrybutu typu lista) do programu.

Jeżeli do rodzaju urządzenia są przypisane atrybuty i rodzaj ten został powiązany w arkuszu z urządzeniem, podczas importu urządzenia do programu zostaną do niego dodane również atrybuty rodzaju.

#### **[Formularz urządzenia –](https://pomoc.comarch.pl/optima/pl/2023_5/index.php/dokumentacja/formularz-urzadzenia-zakladka-ogolne/)**

## **[zakładka Ogólne](https://pomoc.comarch.pl/optima/pl/2023_5/index.php/dokumentacja/formularz-urzadzenia-zakladka-ogolne/)**

Kolejne pola znajdujące się na zakładce to:

W przypadku dodawania nowego urządzenia z poziomu zlecenia, Kontrahent i Odbiorca wskaza

- **Kod** dowolny 50-znakowy ciąg alfanumeryczny, jednoznacznie określający urządzenie;
- **Nazwa** opisowa nazwa rodzaju urządzenia. W pole to można wpisać 250 znaków;
- **Rodzaj** z listy rozwijalnej można wybrać rodzaj zdefiniowany na *Liście Rodzajów urządzeń*. Jeżeli na formularzu wskazanego rodzaju urządzenia zdefiniowane są atrybuty, to zostaną one przeniesione na formularz urządzenia, na zakładkę **[Atrybuty]**.
- **Cennik** pole to umożliwia przypisanie karty cennikowej do danego urządzenia. Wybranie przycisku *Cennik* otwiera listę cennikową towarów. Urządzenie można powiązać tylko z towarem.
- **Kontrahent** do karty urządzenia można przypisać wybrany podmiot, domyślnie jest to Kontrahent. Po wciśnięciu rozwijanej listy można wskazać Bank, Pracownika, Wspólnika albo Urząd. Podmiot z tego pola jest przenoszony jako płatnik na dokumenty FA/PA/WZ. Podmiot wskazany na liście serwisowanych urządzeń jest automatycznie przenoszony na formularz dodawanego urządzenia.
- **Odbiorca**  na formularzu istnieje możliwość przypisania odbiorcy innego niż powyżej wskazany Kontrahent. W polu automatycznie pojawia się domyślny Odbiorca wskazany na karcie Kontrahenta wybranego w sekcji powyżej. Jeżeli Kontrahent nie posiada zdefiniowanego odbiorcy, w pole to wprowadzane są dane identyczne z powyższymi. Po wciśnięciu rozwijanej listy można wskazać Bank, Pracownika, Wspólnika, Urząd albo Odbiorcę. Jeżeli wybrana zostanie opcja ostatnia, wyświetlona zostanie

lista odbiorców podmiotu z pola **Kontrahent**. Opcję wprowadzenia innego odbiorcy niż wskazany kontrahent można wykorzystać w przypadku kilku lokalizacji/oddziałów firmy. Podmiot wskazany na liście serwisowanych urządzeń jest automatycznie przenoszony na formularz dodawanego urządzenia.

W przypadku dodawania nowego urządzenia z poziomu zlecenia, Kontrahent i Odbiorca wskazani na tym zleceniu są automatycznie przenoszeni na formularz dodawanego urządzenia.

- **Zlecenia serwisowe** panel ten umożliwia użytkownikowi zdefiniowanie ustawień domyślnych dotyczących fakturowania czynności i części na Zleceniach serwisowych, na których wybrano dane urządzenie. Panel pojawia się pod warunkiem, że w *System/ Konfiguracja/ Firma/ Serwis/ Parametry*, *w* obszarze **Pobieraj ustawienia domyślne o fakturowaniu** zaznaczono opcję: **Urządzenia.**
- **Opis**  pole tekstowe przeznaczone na wprowadzenie dodatkowych informacji o urządzeniu.

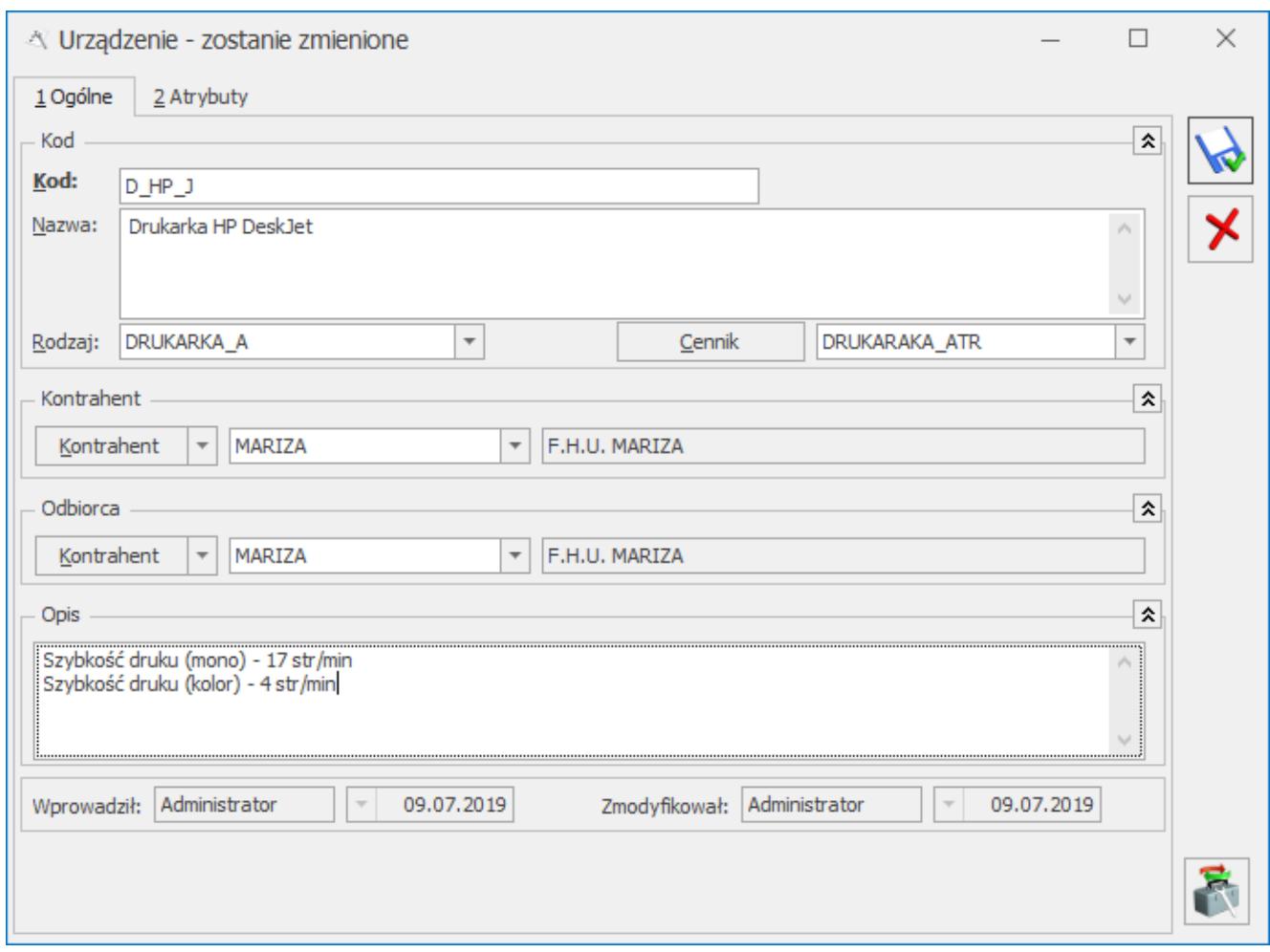

Formularz urządzenia

#### **[Okno Atrybut urządzenia](https://pomoc.comarch.pl/optima/pl/2023_5/index.php/dokumentacja/okno-atrybut-urzadzenia/)**

Okno wywoływane jest przy wyborze dodania lub edycji atrybutu z listy na zakładce **[2. Atrybuty]**. Kolejne pola znajdujące się w oknie atrybutu urządzenia to:

- **Atrybut** Kod i nazwa atrybutu.
- **Format** format danej zapisywanej jako atrybut, przeniesiony z definicji atrybutu zapisanej w Ogólne/ Atrybuty towaru. Dostępne są typy: *tekst, liczba, data, binaria.*
- **Parametr obowiązkowy** *–* zaznaczenie parametru **obowiązkowy**

spowoduje, że program nie pozwoli usunąć atrybutu z listy atrybutów urządzenia edytowanej z poziomu zlecenia serwisowego. Przy próbie skasowania takiej pozycji pojawi się komunikat: *Wybrany do skasowania atrybut jest obowiązkowy dla urządzenia i nie może być usunięty!***.** Jeżeli na zleceniu zostanie wybrane urządzenie posiadające atrybuty obowiązkowe, to program nie pozwoli zamknąć zlecenia bez wpisania wartości tych atrybutów.

**Wartość** – w pole można od razu wprowadzić wartość atrybutu, zgodnie ze zdefiniowanym formatem. Jeżeli wartość będzie uzupełniona, przeniesie się ona na zlecenie serwisowe i nie będzie konieczności każdorazowego jej uzupełniania. Jeśli zaś pole pozostanie puste, przy zapisie zlecenia program kontroluje, czy wszystkie atrybuty obowiązkowe są uzupełnione i nie pozwoli na zapis bez ich wprowadzenia. Jeśli więc wartość atrybutu jest zmieniana na zleceniach i Operator powinien każdorazowo ją uzupełnić – wtedy lepiej pozostawić pole na karcie niewypełnione aby program wymagał wprowadzenia aktualnej wartości na zleceniu serwisowym.

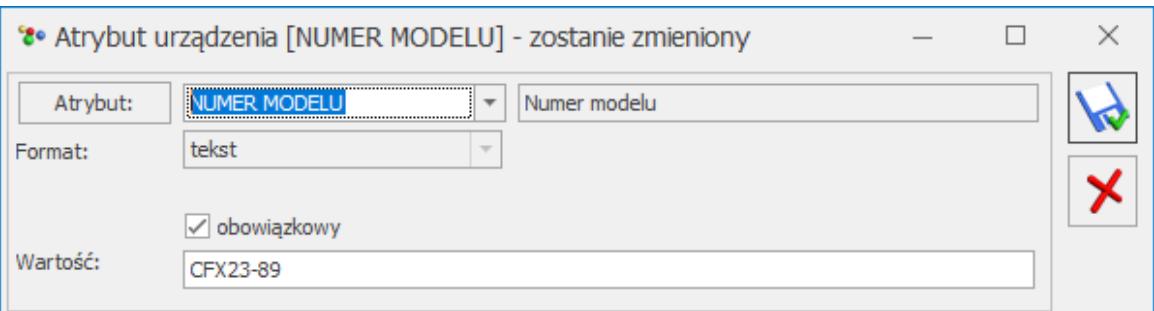

Atrybut urządzenia

W oknie atrybutu urządzenia dostępne są standardowe przyciski:

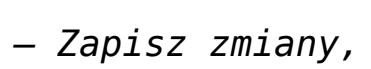

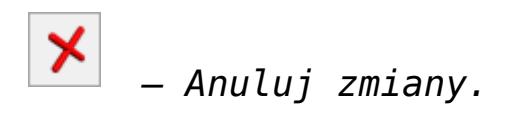

Uwaga

Wprowadzanie atrybutów typu *binaria* powoduje zwiększenie obszaru pamięci dyskowej zajmowanej przez bazę danych **Comarch ERP Optima**.

### **[Formularz – Rodzaj urządzenia](https://pomoc.comarch.pl/optima/pl/2023_5/index.php/dokumentacja/formularz-rodzaj-urzadzenia/)**

Formularz rodzaju urządzenia służy do rejestracji typu urządzeń oraz związanych z nim atrybutów. Na formularzu dostępne są pola:

- **Kod** to dowolny 20-znakowy ciąg alfanumeryczny, jednoznacznie określający rodzaj urządzenia;
- **Nazwa** opisowa nazwa rodzaju urządzenia. W pole to można wpisać 50 znaków.

Dostępna jest także tabela zawierająca dane atrybutów. Składa się ona z kolumn:

*Atrybut* – Lista Atrybutów jest obsługiwana przez standardowe przyciski:

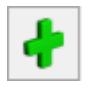

 *– Dodaj*,

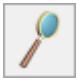

 *– Zmień*,

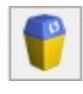

 *– Usuń*.

Przyciski opisane zostały szczegółowo [tutaj.](https://pomoc.comarch.pl/optima/pl/2023_5/index.php/dokumentacja/podstawowe-elementy-programu/)

- *Nazwa* nazwa atrybutu.
- *Obowiązkowy (Tak/Nie)* Jeżeli na karcie atrybutu zaznaczono parametr **Obowiązkowy**, w kolumnie pojawi się wartość *Tak*.

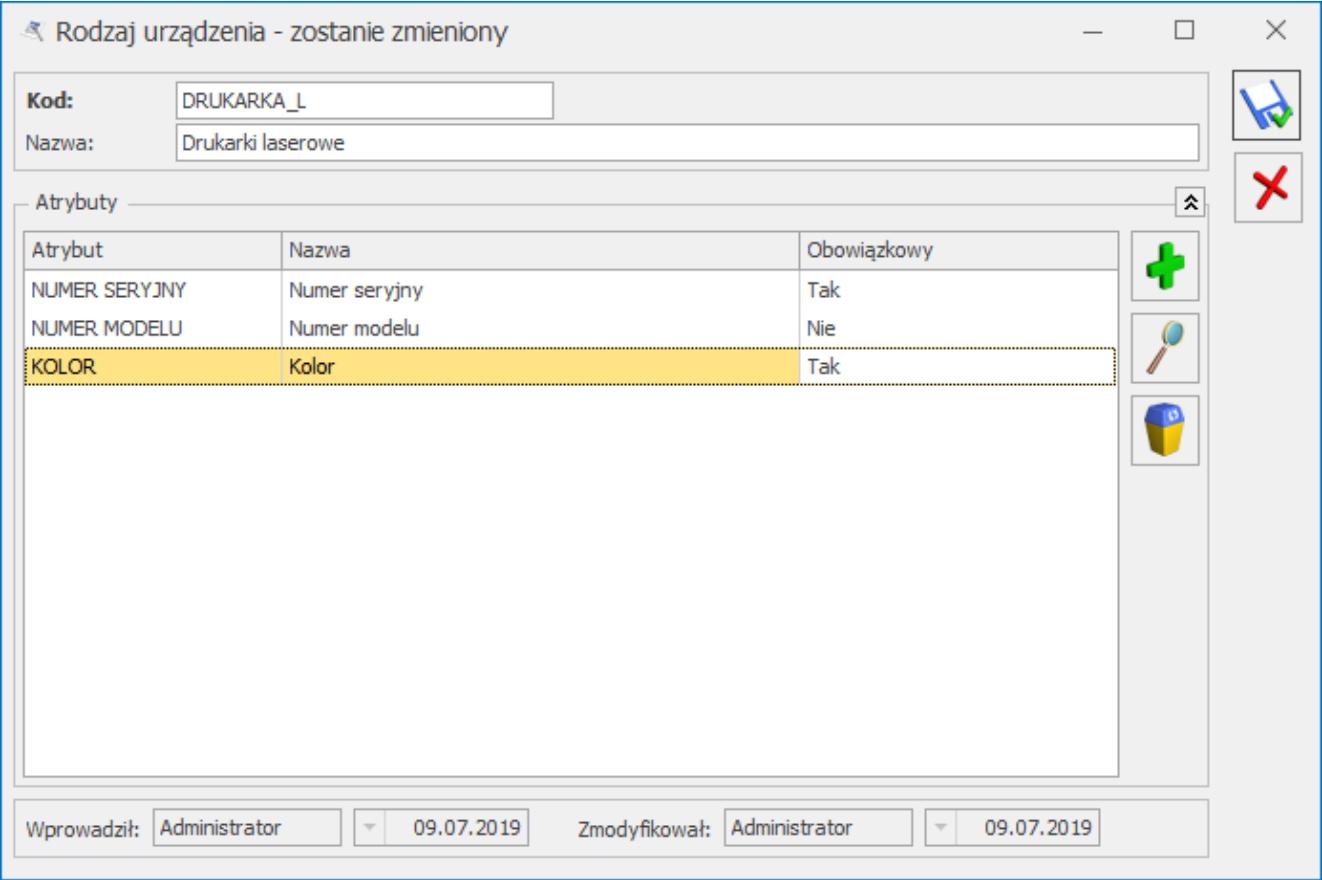

Formularz – rodzaj urządzenia

Formularz jest obsługiwany przez standardowe przyciski opisane szczegółowo [tutaj.](https://pomoc.comarch.pl/optima/pl/2023_5/index.php/dokumentacja/podstawowe-elementy-programu/)

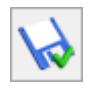

– *Zapisz zmiany,*

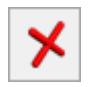

– *Anuluj zmiany.*

Po wybraniu opcji **dodania** lub **edycji** atrybutu podnoszony jest formularz *Atrybut dla rodzaju urządzenia.* W oknie tym można wskazać **Atrybut** zdefiniowany na liście *Ogólne/ Atrybuty*. Wybierając przycisk <u>katrybut:</u> można edytować listę Atrybutów towaru. Z tego poziomu można też dodawać nowe atrybuty.

Zaznaczenie parametru *obowiązkowy* spowoduje, że program nie pozwoli usunąć atrybutu z formularza urządzenia o takim rodzaju. Przy próbie skasowania takiej pozycji z formularza urządzenia, z zakładki **[2. Atrybuty]** pojawi się komunikat: *Wybrany do skasowania atrybut jest obowiązkowy dla urządzenia i nie może być usunięty!*

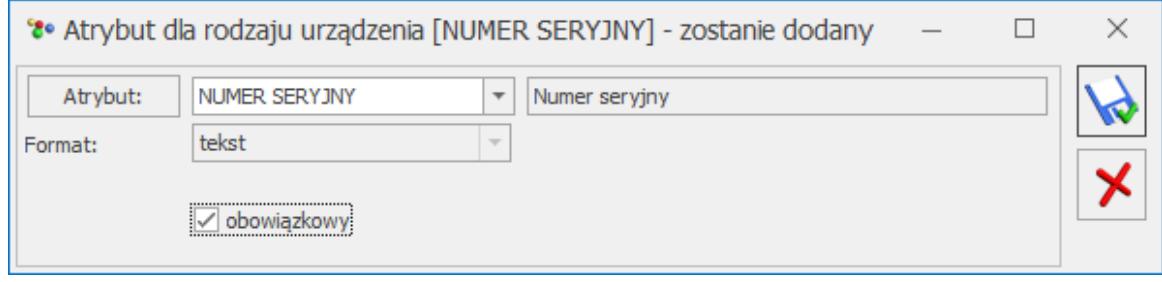

Atrybut dla rodzaju urządzenia

#### **[Formularz urządzenia](https://pomoc.comarch.pl/optima/pl/2023_5/index.php/dokumentacja/formularz-urzadzenia/)**

Na formularzu zapisywane są informacje dotyczące danego urządzenia.

Formularz urządzenia składa się z zakładek:

- **[\[Ogólne\]](http://pomoc.comarch.pl/optima/pl/2023_5/index.php/knowledge-base/formularz-urzadzenia-zakladka-ogolne/)** zawiera wszystkie informacje ogólne dotyczące urządzenia.
- **[Dokumenty]** zakładka widoczna tylko w przypadku współpracy z modułem Obieg Dokumentów, zawiera informacje o powiązanych dokumentach z Biblioteki

dokumentów

**[\[Atrybuty\]](http://pomoc.comarch.pl/optima/pl/2023_5/index.php/knowledge-base/formularz-urzadzenia-zakladka-atrybuty/)** *–* zawiera informacje o atrybutach przypiętych do urządzenia, za pomocą których można wpisać charakterystyczne cechy danego urządzenia (numer seryjny, dane techniczne, daty produkcji itp.).

Formularz jest obsługiwany przez standardowe przyciski:

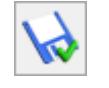

– *Zapisz zmiany,*

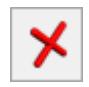

– *Anuluj zmiany.* 

Na formularzu urządzenia znajdują się ponadto przyciski:

 – Wybierz rodzaj akcji – przycisk widoczny tylko dla nowo dodawanych urządzeń, w przypadku współpracy z modułem **Comarch ERP Optima** *Obieg Dokumentów*. W ten sposób możemy wskazać jeden plik, który zostanie powiązany z urządzeniem. Po naciśnięciu przycisku możemy wybrać jedną z opcji dodania powiązanego pliku:

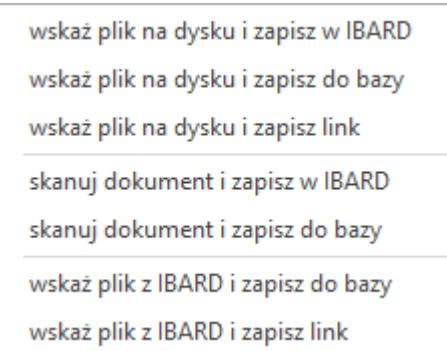

Powyższe funkcje opisane są w artykule [Formularz dokumentu w](https://pomoc.comarch.pl/optima/pl/2023_5/.index.php/dokumentacja/formularz-dokumentu-w-bibliotece-zakladka-ogolne/) [Bibliotece -zakładka Ogólne.](https://pomoc.comarch.pl/optima/pl/2023_5/.index.php/dokumentacja/formularz-dokumentu-w-bibliotece-zakladka-ogolne/)

 – Podgląd dokumentu z biblioteki – przycisk widoczny na formularzu urządzenia, z którym powiązany jest co najmniej jeden plik graficzny lub PDF. Podgląd pliku wyświetlany jest w oknie z lewej strony formularza. Jeśli powiązanych plików jest więcej niż jeden, wówczas wyświetlana jest lista powiązanych dokumentów wraz z załącznikami do wyboru. Domyślnie w oknie podglądu wyświetlany jest pierwszy plik z listy. Funkcja została opisana w artykule [Współpraca z innymi modułami](https://pomoc.comarch.pl/optima/pl/2023_5/.index.php/dokumentacja/wspolpraca-z-innymi-modulami-systemu-comarch-erp-optima/) [systemu Comarch ERP Optima.](https://pomoc.comarch.pl/optima/pl/2023_5/.index.php/dokumentacja/wspolpraca-z-innymi-modulami-systemu-comarch-erp-optima/)

 – *Dodaj wzorzec zlecenia cyklicznego –* po wybraniu funkcji zostanie wygenerowany Wzorzec zlecenia cyklicznego dla urządzenia. Do pola **Kod wzorca** i **Nazwa** zostanie skopiowany Kod urządzenia. Dodatkowo na wzorzec zlecenia cyklicznego przeniesione zostaną dane takie jak: Urządzenie oraz Kontrahent i Odbiorca. Szczegółowe informacje w artykule [Zlecenia cykliczne.](http://pomoc.comarch.pl/optima/pl/2023_5/index.php/knowledge-base/zlecenia-cykliczne/)

### **[Tworzenie urządzeń podczas](https://pomoc.comarch.pl/optima/pl/2023_5/index.php/dokumentacja/tworzenie-urzadzen-podczas-sprzedazy/) [sprzedaży](https://pomoc.comarch.pl/optima/pl/2023_5/index.php/dokumentacja/tworzenie-urzadzen-podczas-sprzedazy/)**

Firmy serwisujące urządzenia często zajmują się także ich sprzedażą. Dlatego użytkownicy modułu Comarch ERP Optima Serwis współpracującego z modułem Comarch ERP Optima Handel mają możliwość tworzenia urządzeń w serwisie jeszcze na etapie realizacji procesu sprzedaży.

Na dokumencie sprzedażowym (Faktura sprzedaży lub Paragon), na

formularzu pozycji dokumentu dostępna jest ikona – Tworzenie urządzenia w Serwisie.

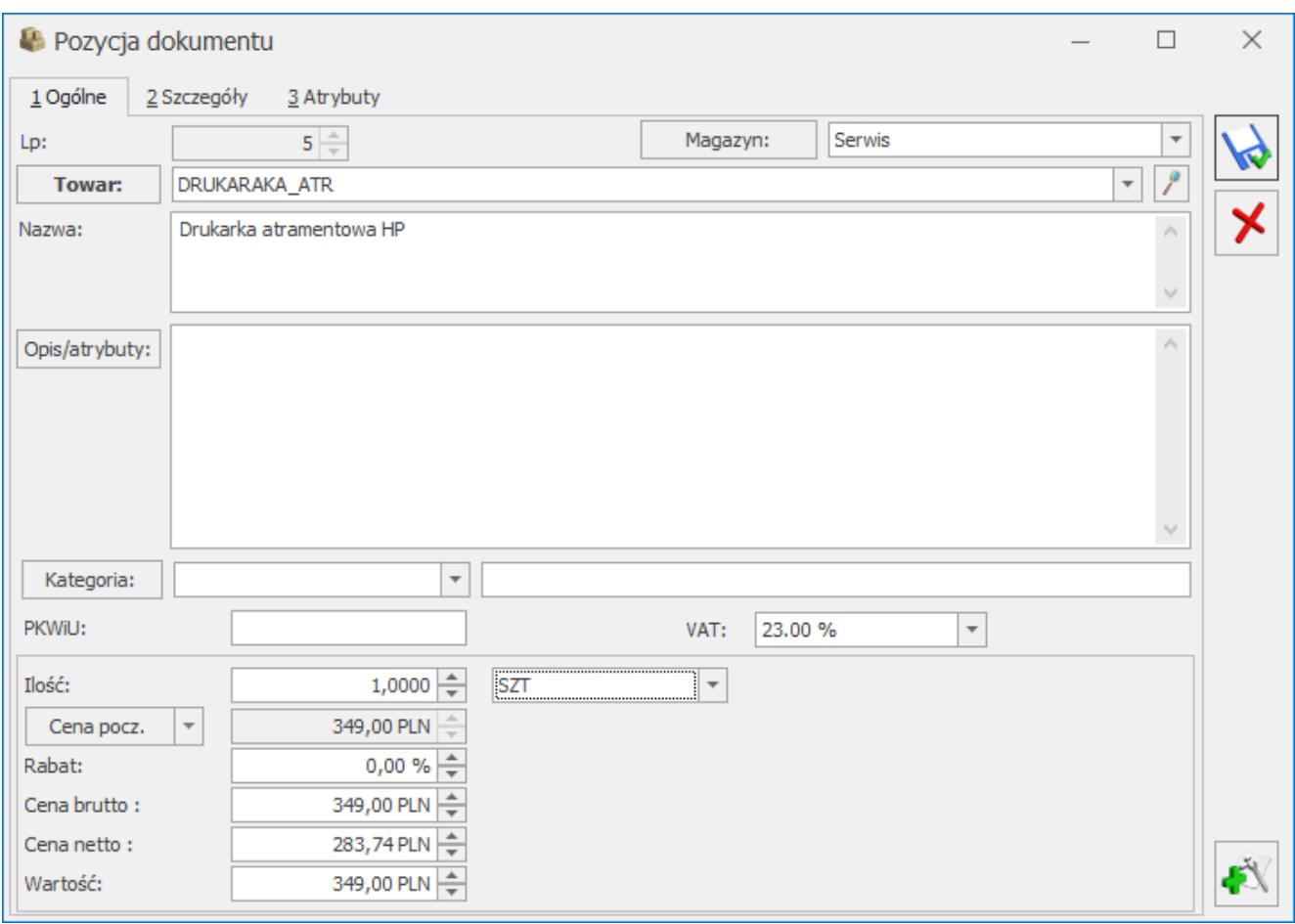

Tworzenie urządzenia – Formularz pozycji dokumentu

Po wybraniu funkcji *Tworzenie urządzenia w Serwisie* zostanie otwarty formularz urządzenia serwisowego. Na formularz ten dane zostaną przeniesione następująco :

- do pola **Kod** oraz **Nazwa –** kopiowane są odpowiednio kod i nazwa towaru z pozycji dokumentu,
- do pola **Cennik** przekazywany jest kod towaru z pozycji dokumentu,
- do pól **Kontrahent** i **Odbiorca** przenoszony jest odpowiednio kod kontrahenta oraz kod odbiorcy z dokumentu.

Ponadto jeżeli na pozycji dokumentu, na podstawie której jest tworzone urządzenie występowały atrybuty to po wciśnięciu

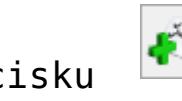

przycisku pojawi się pytanie: *"Dla tej pozycji faktury*

*dodano atrybuty. Czy przenieść atrybuty na kartę tworzonego urządzenia?"*. Jeżeli użytkownik wybierze opcję: **Tak** – atrybuty z pozycji zostaną przeniesione wraz z ich wartościami na formularz utworzonego Urządzenia.

Uwaga

Ikona *Tworzenie urządzenia w Serwisie* na formularzu pozycji dokumentu dostępna jest tylko, w przypadku gdy pobrano licencję na moduł **Comarch ERP Optima** *Serwis* i jednocześnie podniesiony formularz pozycji dotyczy indeksu o typie towar.

### **[Lista rodzajów urządzeń](https://pomoc.comarch.pl/optima/pl/2023_5/index.php/dokumentacja/lista-rodzajow-urzadzen/)**

Lista rodzajów urządzeń jest dostępna w menu *Serwis/ Rodzaje urządzeń.*

Na liście znajdują się kolumny:

- *Kod* kod rodzaju,
- *Nazwa* pełna nazwa rodzaju urządzenia.

Dostępne są przyciski, które szczegółowo zostały opisane [tutaj](https://pomoc.comarch.pl/optima/pl/2023_5/index.php/dokumentacja/podstawowe-elementy-programu/)

– *Dodaj*,

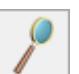

 *– Zmień*,

 *– Usuń*.

Uwaga

Nie można usunąć z listy Rodzaju urządzenia przypisanego do

#### karty urządzenia.

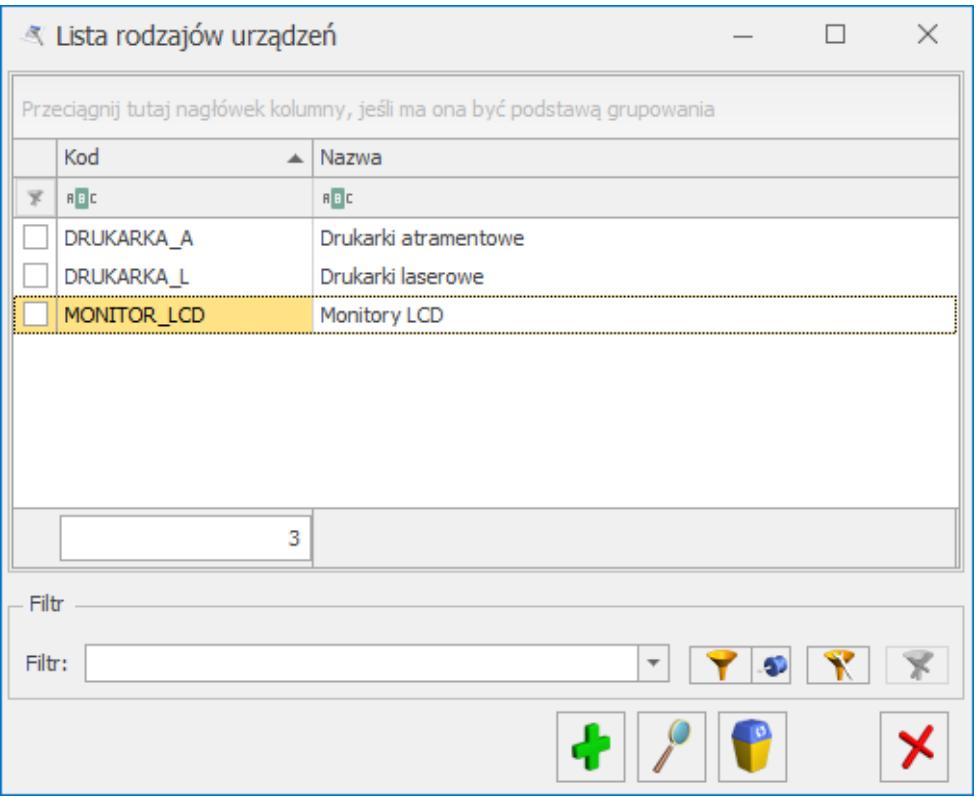

Lista rodzajów urządzeń

Na liście znajdują się pola umożliwiające filtrowanie rodzajów urządzeń: *Filtruj* **,** *Filtruj na bieżąco* **,** *Konstruktor filtra , Wyczyść filtr* . Zasady filtrowania list zostały opisan[e tutaj](https://pomoc.comarch.pl/optima/pl/2023_5/index.php/dokumentacja/standardy-w-programie/).